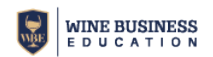

# **Wine Marketing and Sales - Workbook Tutorial**

The purpose of the **Wine Marketing and Sales Portfolio Workbook** is to give a comprehensive view of, and help manage, your entire portfolio of wines, along with their contribution to your total revenue and margin by corresponding sales channels. For example, if you offer multiple vintages and varietals, at various production quantities and prices, and sell through separate sales channels, you are able to view potential outcomes for your entire range of wines you sell.

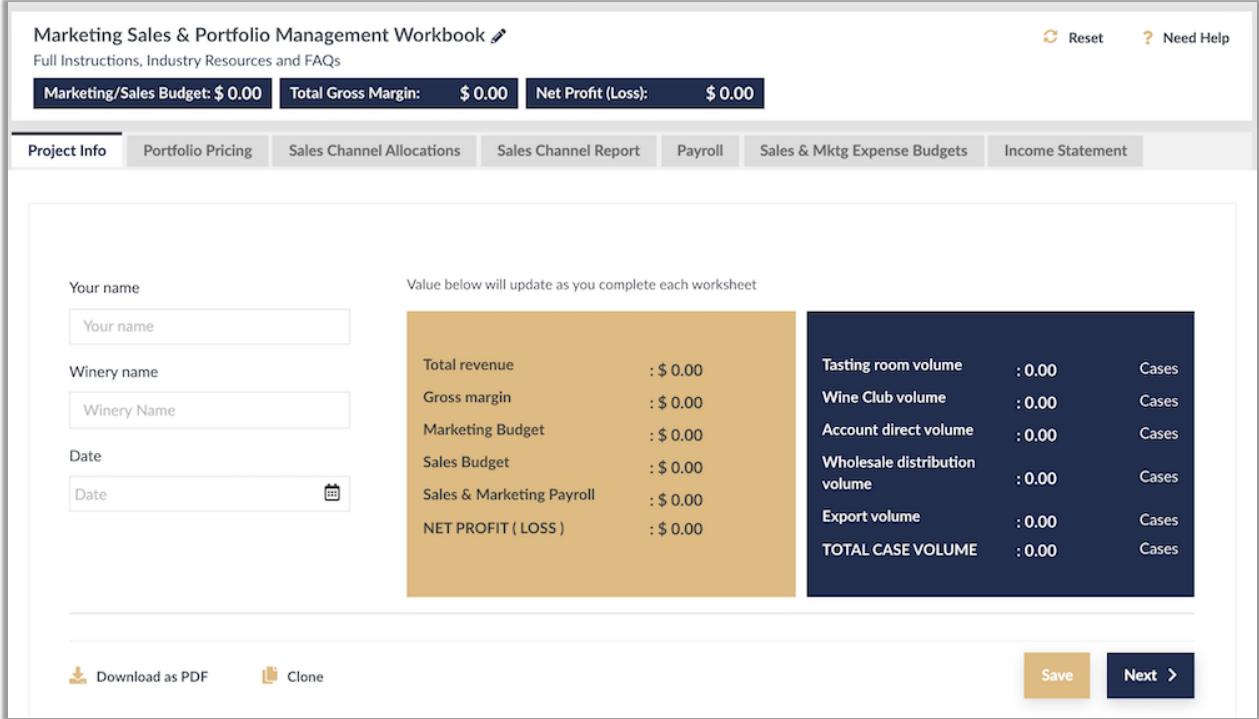

### **Project Info Tab**

- 1. Workbook Title: Click on Pencil Icon next to Edit Workbook Name (top left of page).
- 2. Full instructions, Industry Resources and FAQS live link to support page.
- 3. Click on TABS to preview content and navigate through the workbook.
- 4. Enter Your Name, Winery Name, Date
- 5. Click Save or Next to continue to Portfolio Pricing worksheet

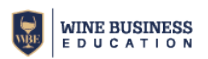

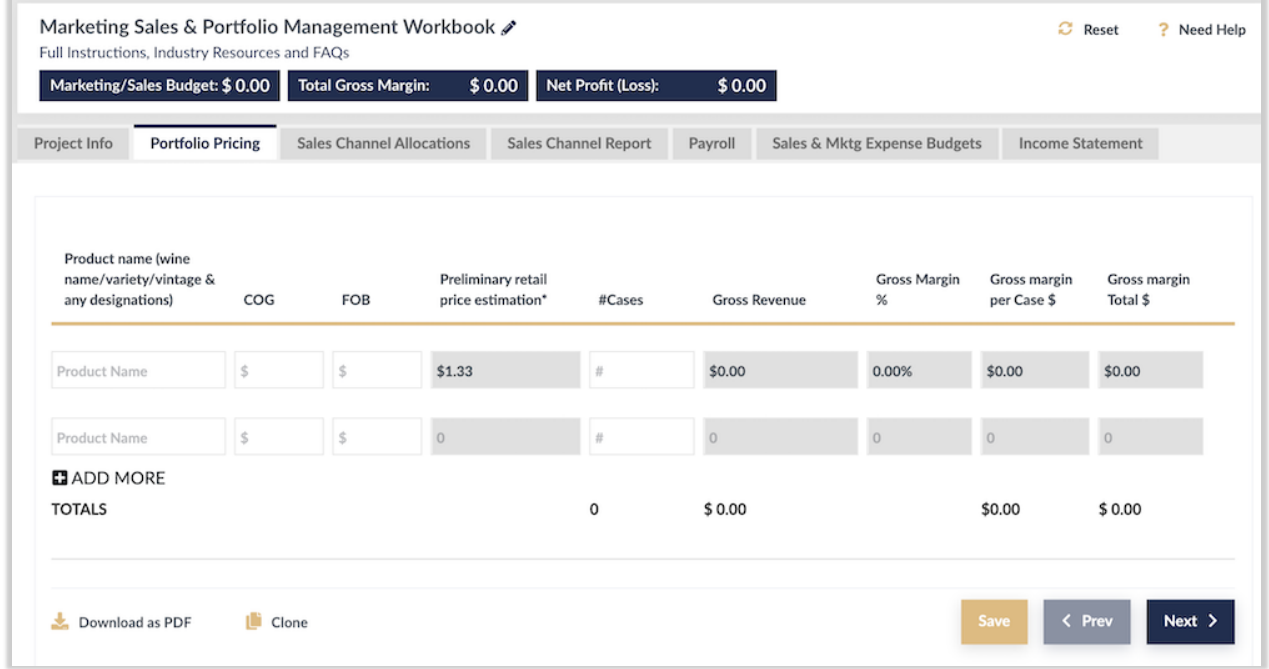

### **Portfolio Pricing**

- 1. Enter the Product Name for a wine: variety, wine name, vintage.
- 2. Enter the Cost of Goods for the wine (internal cost of finished product, usually set by production).
- 3. Enter the FOB (or ex-cellar) price for this wine price that distributors, account direct, importers pay, or internal transfer price.
- 4. Enter the number of total cases of this wine you intend to sell.

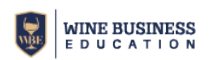

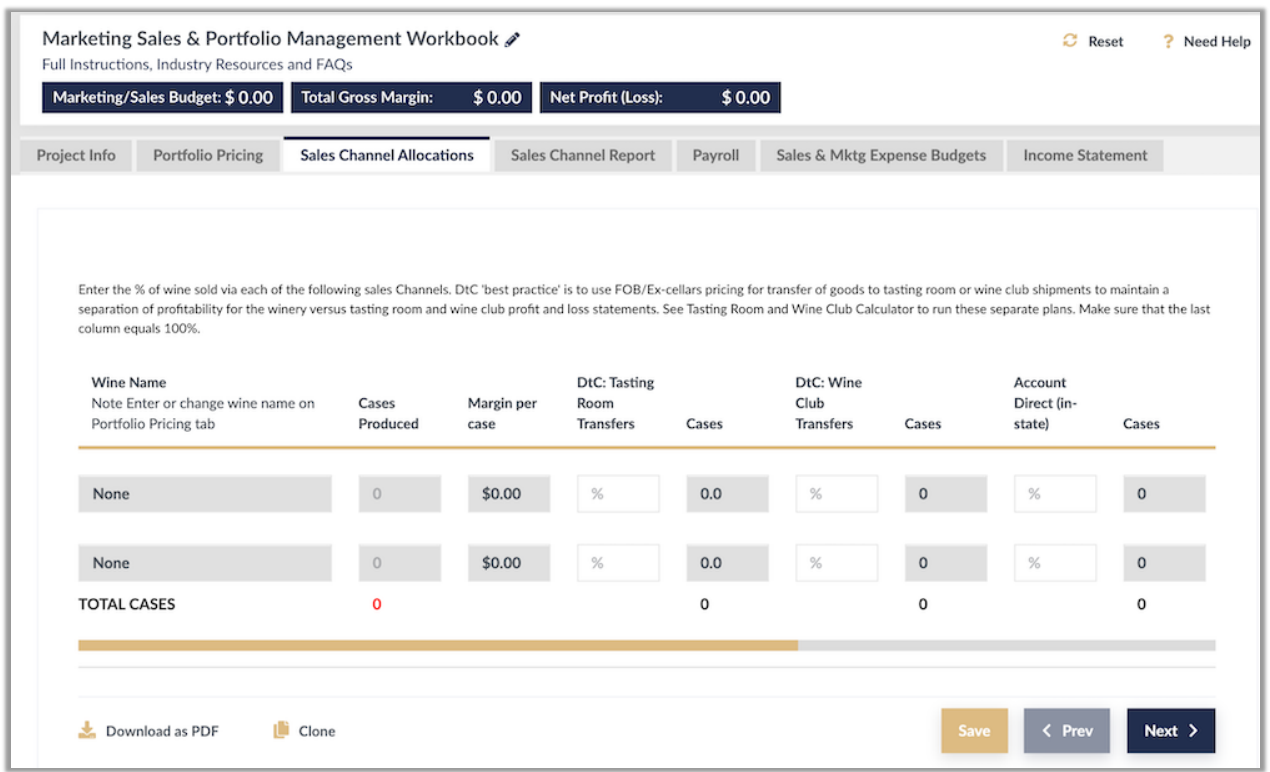

### **Sales Channel Allocations**

- 1. On this page your will allocate the percentage of total production will be sold through the individual sales Channels.
- 2. Each row should equal 100% at far right of row.
- 3. Changes to the Wine Name and Cases Produced can be changed on the Portfolio Pricing tab.
- 4. Margin Per Case is auto-populated from Portfolio Pricing tab.

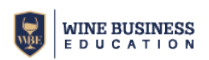

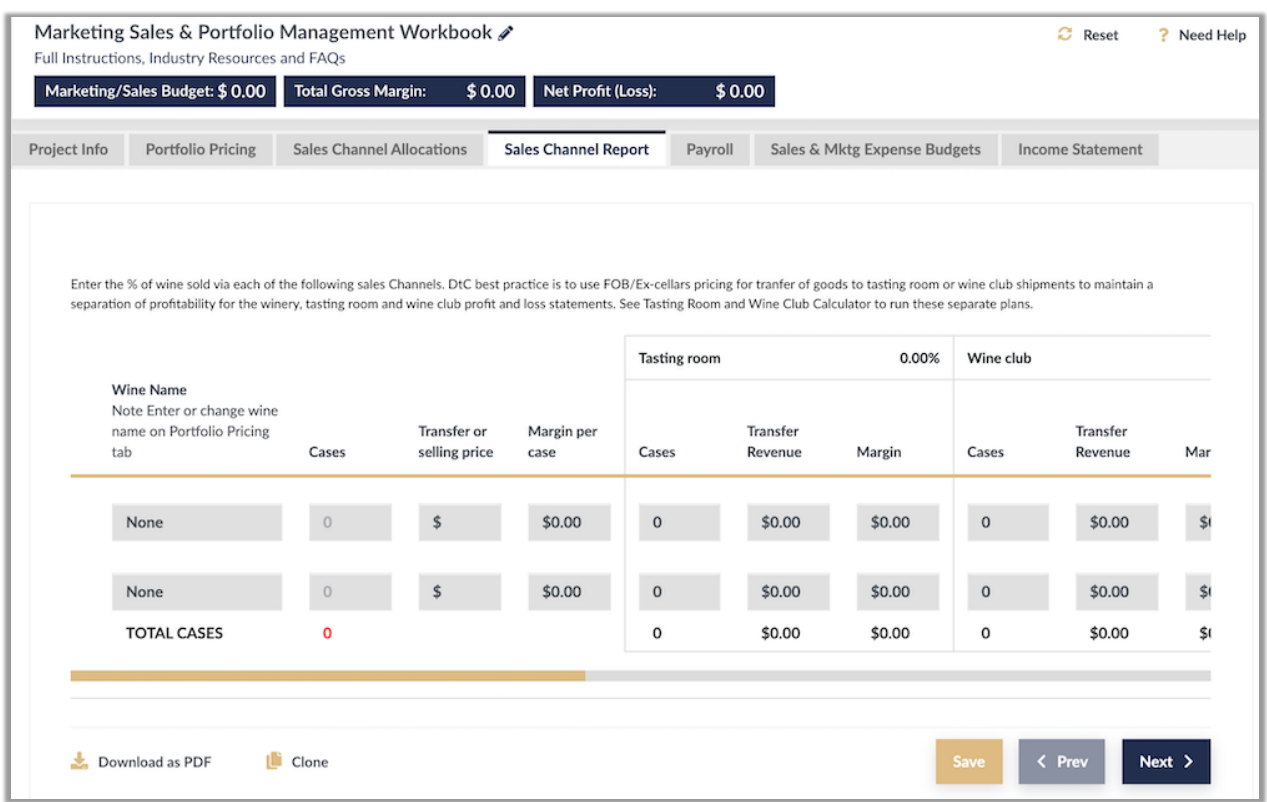

## **Sales Channel Report**

This report is automatically populated from inputs on the previous pages. To adjust, change or make additions to this report go to the appropriate tab and change the inputs in the source cells.

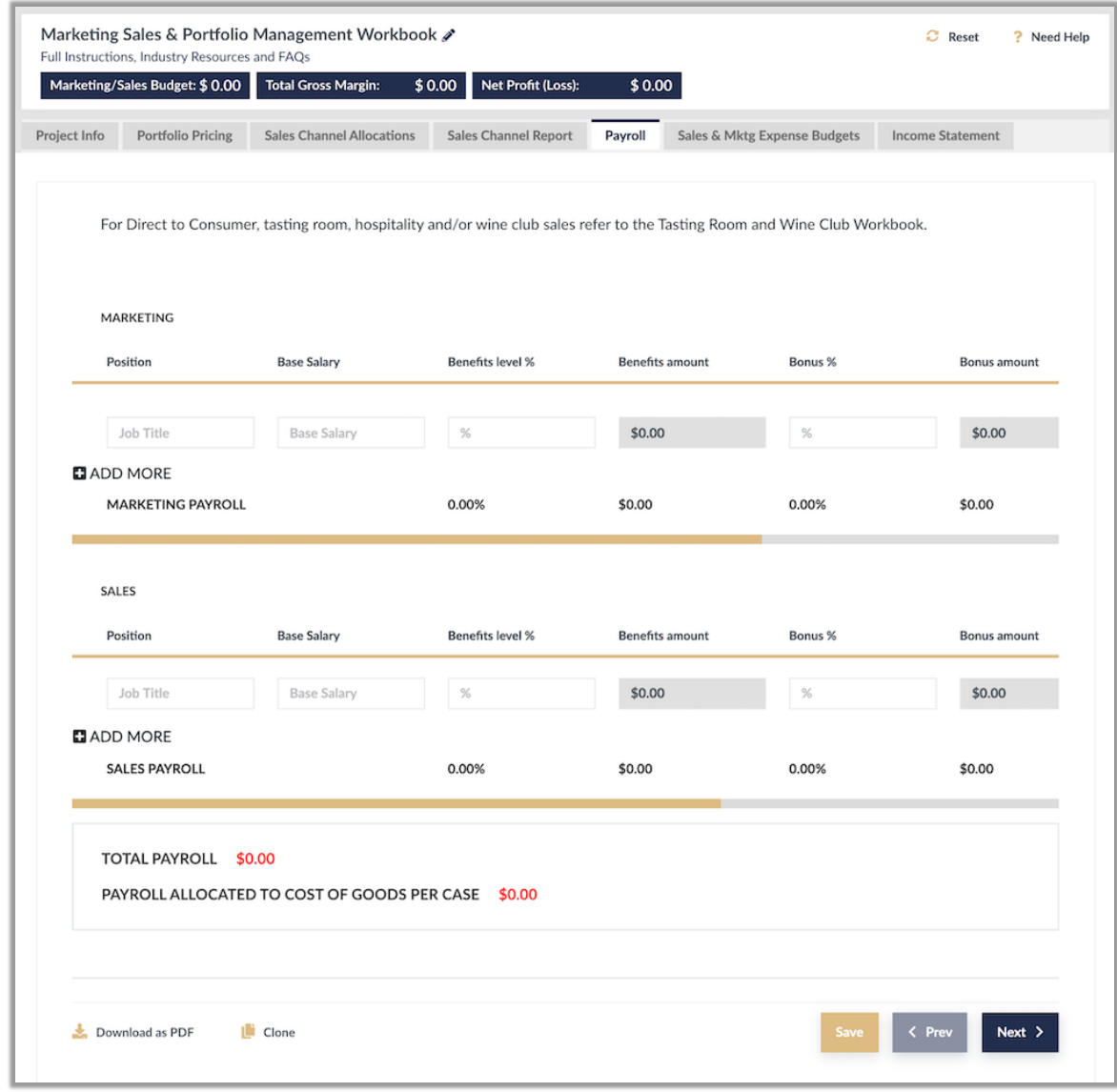

## **Payroll**

**WINE BUSINESS**<br>EDUCATION

- 1. Enter position Job Title, Base Salary, Benefits (ie, 10-25%, as percentage of salary) and Bonus (%age).
- 2. ADD MORE positions as needed

At any time in any workbook, you may use **Download as PDF**, **Clone**, **Print All**, **Reset**, or **Need Help** functions. *For use with Wine Business Education financial calculators and online learning resources.*

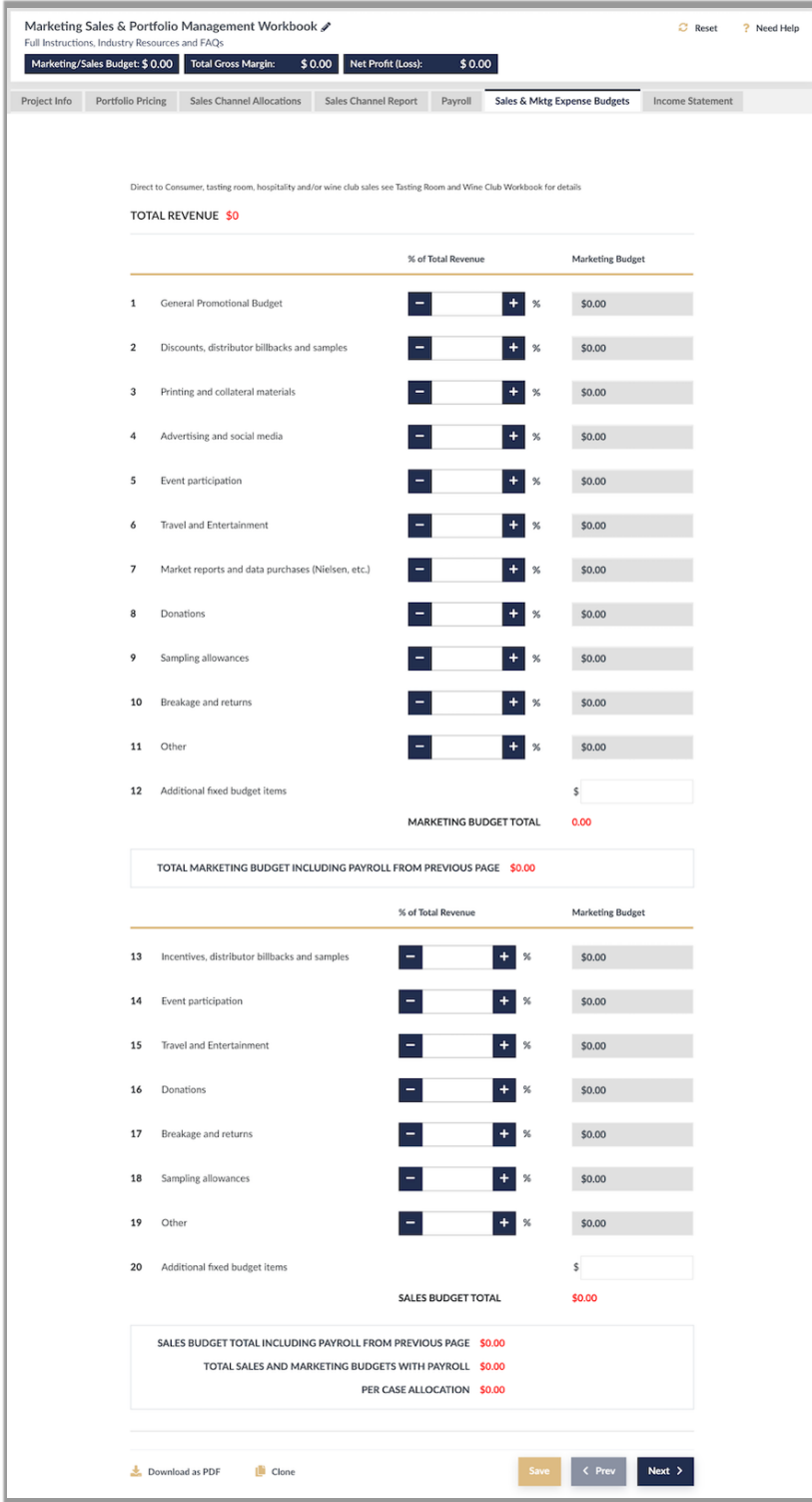

## **Expense Budgets Worksheet**

Enter budget % for each line. If you are working from a fixed \$ amount toggle the % of Total Revenue among up or down until the proper \$ amount is reflected in the Marketing Budget column.

Repeat process for creating sales budget.

At any time in any workbook, you may use **Download as PDF**, **Clone**, **Print All**, **Reset**, or **Need Help** functions. *For use with Wine Business Education financial calculators and online learning resources.*

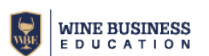

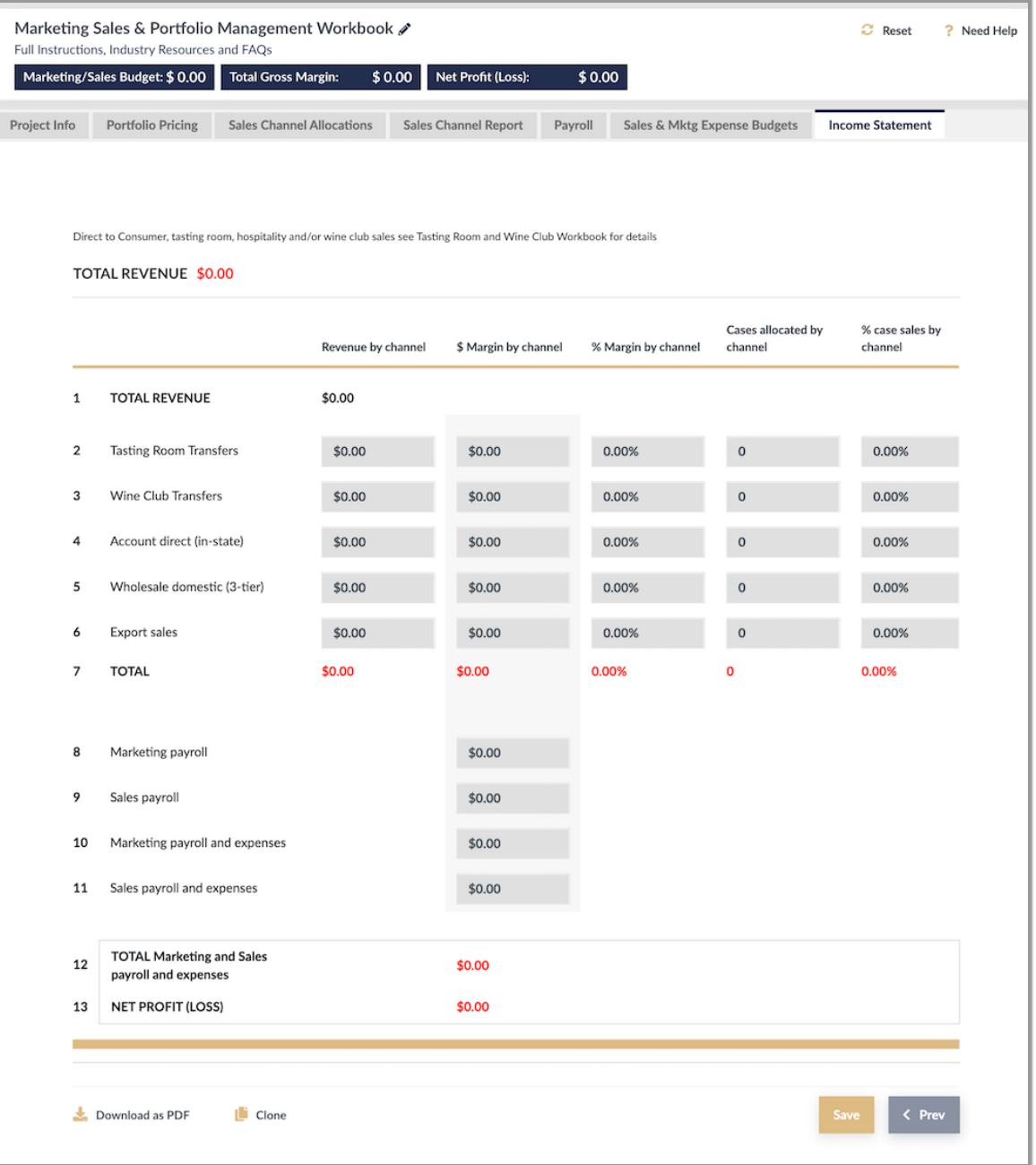

# **Income Statement**

This page displays the breakdown of revenue, margins case volume and percentage of sales via each sales channel. Rows 8-15 will reflect the payroll and budgets from the Sales & Marketing Expense Budgets tab.

At any time in any workbook, you may use **Download as PDF**, **Clone**, **Print All**, **Reset**, or **Need Help** functions. *For use with Wine Business Education financial calculators and online learning resources.*